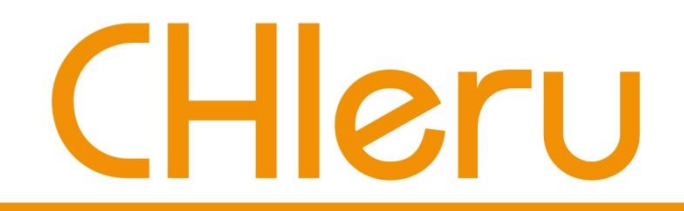

## **CaLabo LMS**  簡易マニュアル

## チエル 株式会社

**2021**年4月

# **CaLabo LMS** 利用にあたり

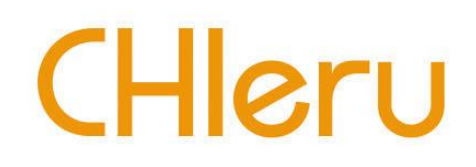

- CaLaboの利用を希望される場合は、利用申請書を提出して ください。利用申請書は事務局Webの
	- 「願出・届出用紙ダウンロードページ」から取得できます。

<http://www.nagoya-wu.ac.jp/~somu/shotodokeitiran/index.htm> ※非常勤講師は、申請書を学術情報センターまで取りにきてください。 提出先:図書館棟2階203 学術情報センター

- 利用は1年更新制です。継続利用の場合も、毎年必ず利用 申請書を提出してください。
- 毎年6月位に、過年度の不要コース削除をお願いします。 ※複数の教員を設定している場合は「代表先生」が削除を行ってください。

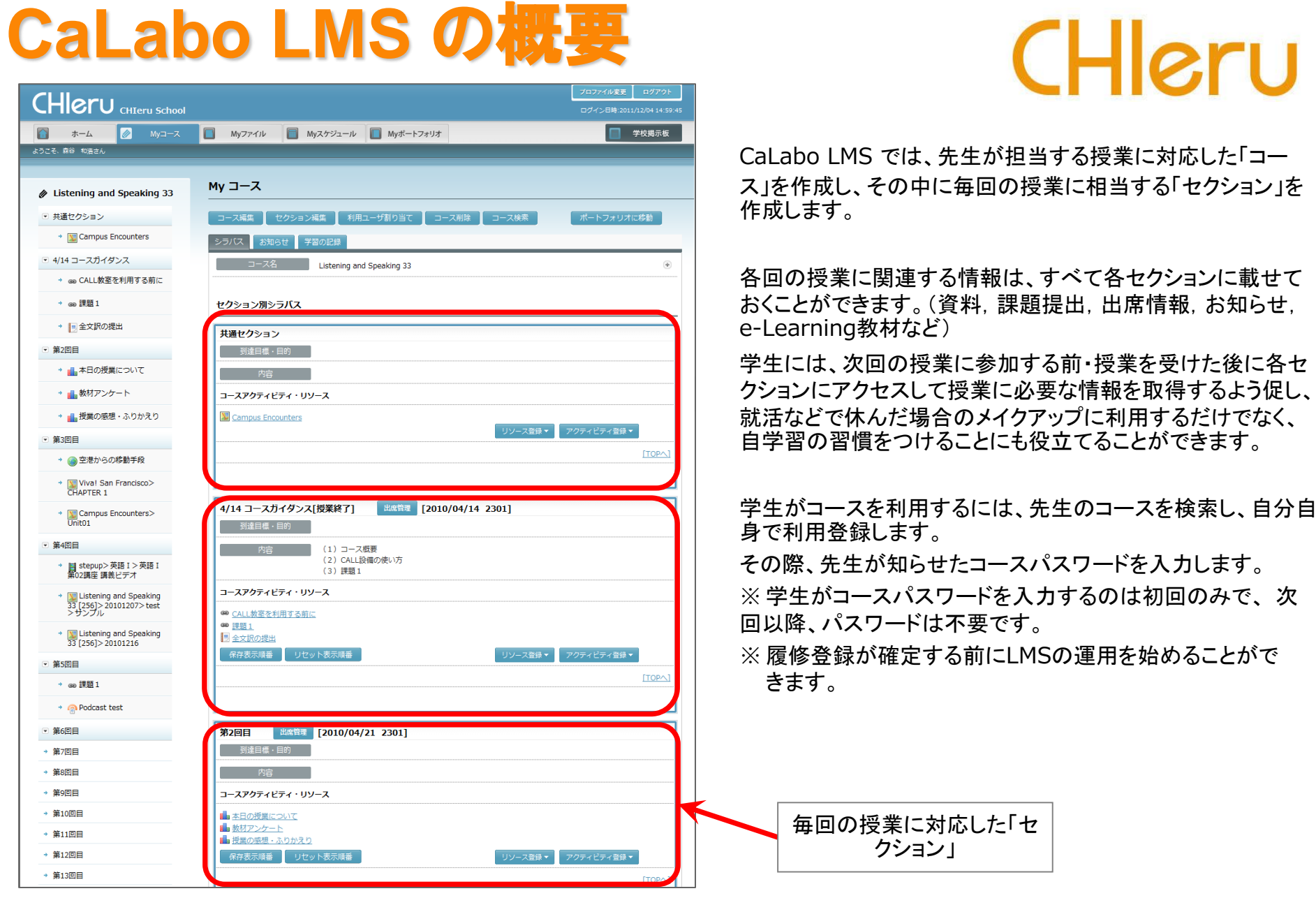

<sup>【</sup>CaLabo LMS コース画面】

# コース作成 (授業コース:学修eポートフォリオ非対象コース) CHICTU

担当する授業に対応した「コース」を作成します。

- ・ 必須項目はオレンジ色(コースID,コース名,コースカテゴリ)
- ・ 「時間割情報」「受講制限」タブを入力 → 学生がコース検索時に使用
- ・ 学生自身に「利用登録」操作をしてもらいます。

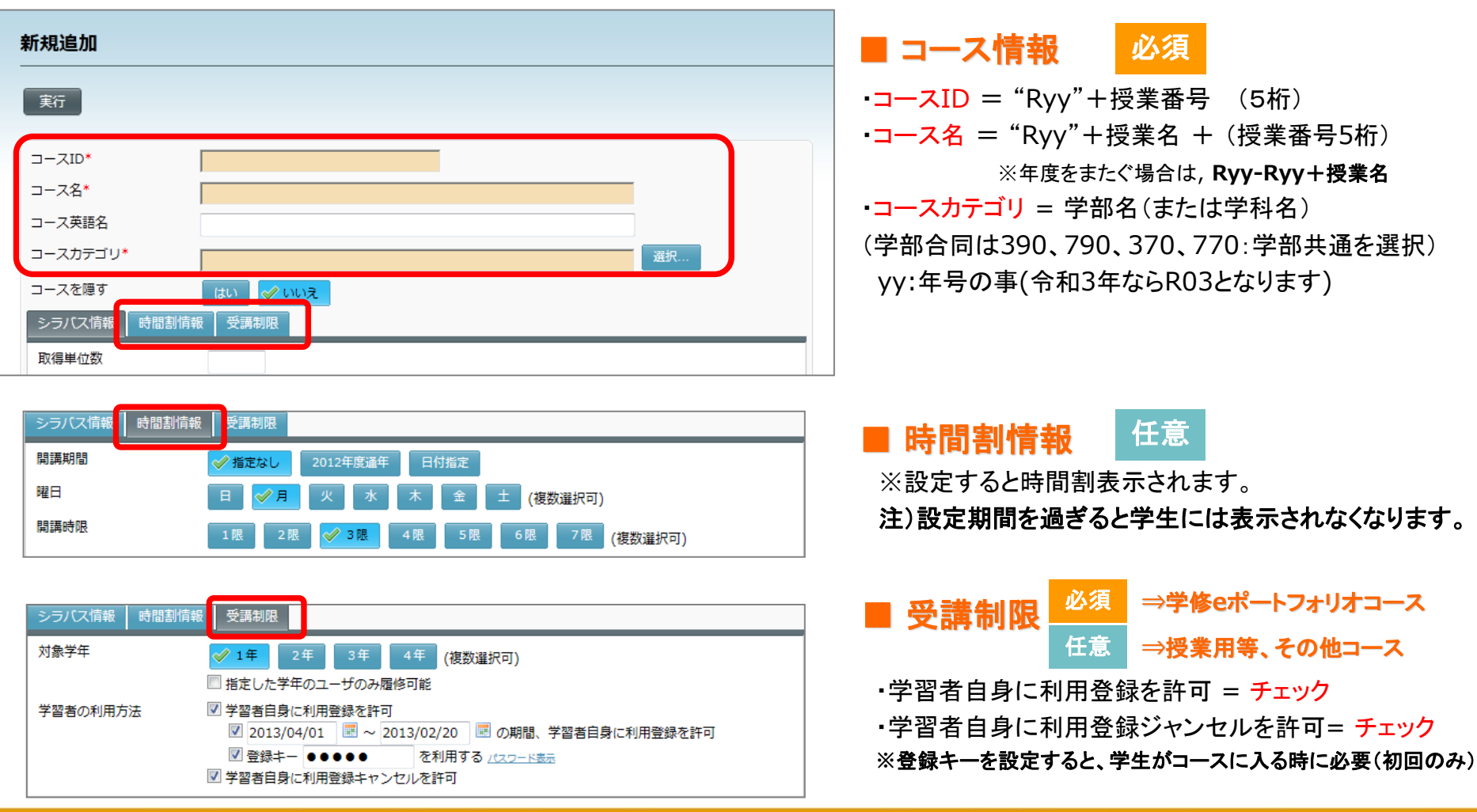

履修者の確認 必須

コースに登録した学生を確認します。

# CHleru

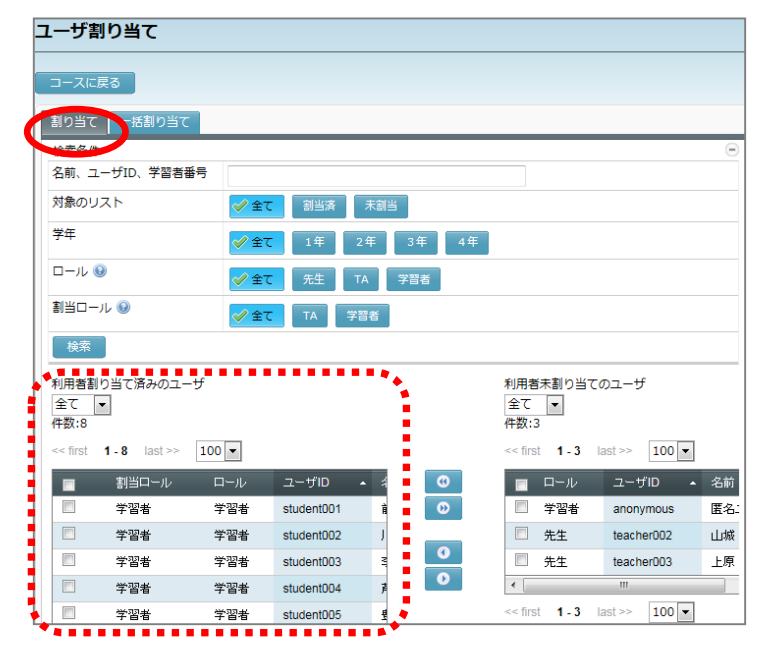

[利用ユーザ割り当て]ボタンをクリック

「割り当て」タブで「利用者割り当て済みのユーザ」一覧(左側)を表示

※履修者一覧から学生を除くには、チェックを入れ、 0 (削除)ボタン をクリックします。

※学生を履修者として登録するには、名前を入力して検索し、「利用者未割当 のユーザ」一覧(右側)に表示される学生にチェックを入れ、 (● (追加)ボタン をクリックします。

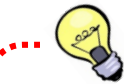

【学生自身の利用登録許可を解除する】

履修登録が確定した時点で、[コース編集]→「受講制限」:「利用登録を許可」のチェックを外し、それ以降は学生が利 用登録できないようにします。 ★チェックを外すと、それ以降(評価時期等)に登録しようとした学生は登録されませんので注意。

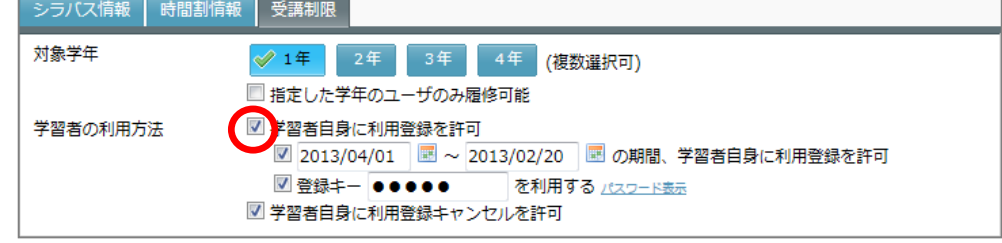

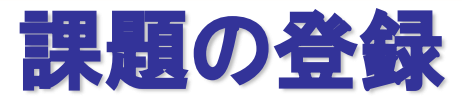

レポート提出の「箱」を用意し、学生からの提出させます。 提出状況が一覧で確認できます。

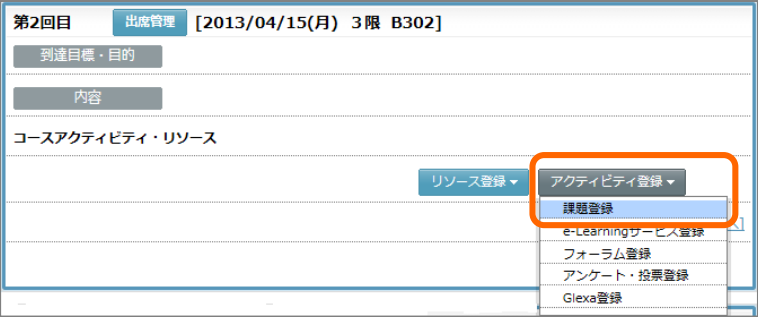

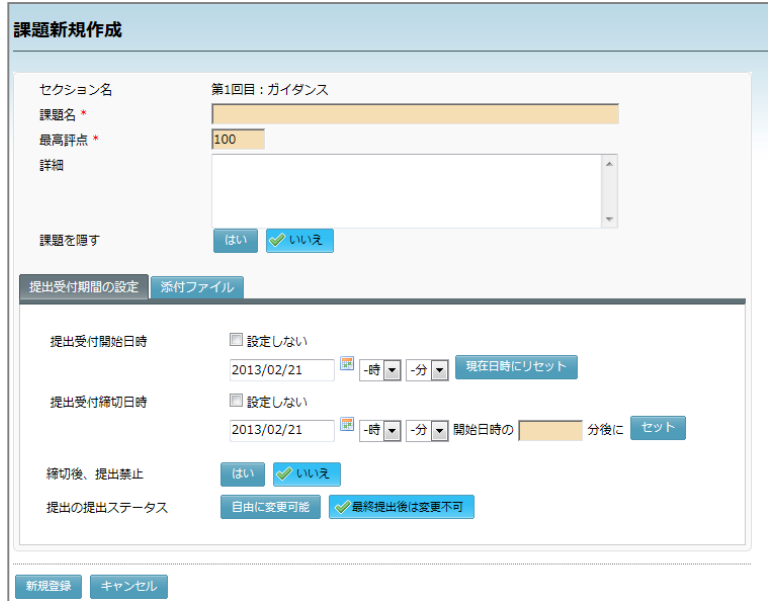

# CHleru

アクティビティ登録 → 課題登録

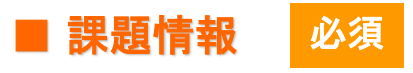

- ・課題名 = 学生に表示するタイトル
- ・最高評点 = (3桁まで)
	- ※評点をつけない場合、「0」
- ・提出受付開始日時 = カレンダーとプルダウンリストで設定
- ・提出受付締切日時 =カレンダーとプルダウンリストで設定
- ・締切後、提出禁止 = はい/いいえ
- ・提出ステータス = 自由に変更可能/最終提出後は変更不可

## 提出課題の確認・評点・フィードバック

#### 課題 [履修者課題提出状況]をクリック イガヘッフ ■ 提出状況 筆1回目:届修カルテ 2013/02/21 03:18:05 未提出/提出済み/遅れて提出(認めている場合)が 提出受付開始日時:2013/02/21 00:00:00 一覧で確認できます。 提出受付締切日時:2013/02/21 23:59:59(提出受付締切を過ぎた課題の提出を許可する) ToDoに登録 (1)提出物の確認 必須 検索条件 左端の▼をクリックすると、提出物を確認できます。 学習者番号、名前、またはユーザID 提出状況 ◇ 未提出 √ 下書き中 √ 最終提出済み √再提出 2合格 任意 (2)評点 検索 評点欄をクリックし評点を入力、[評点保存]ボタン 全保存 提出課題一括保存 をクリックします。  $(2)$  (3)  $\le$  first  $\le$  pre **1.6**  $next > last >$  $50$   $\rightarrow$ 名前  $2 - f/D$ 提出状況 学習者番号 (3)フィードバック 任意 $(1)$  $\frac{1}{2} \int_{\mathbb{R}^n} \int_{\mathbb{R}^n} \frac{1}{\|x\|^{n+1}} \, dx \, dx$ 006 峠 貴之 student00 未提出 未評点 ନ୍ତ 6 [フィードバック新規登録]ボタンをクリックし、 最終提出済み 2013/01/21 14:53:00  $-1-1-1$ 前田 善和 student00 未評点 国 コメントやファイルを返します。 未提出  $\overline{v}$  004 川澤和成 student00 未評点 and and an annual ra G  $\overline{4}$  $\blacktriangledown$  003 踝 前田 善和 student00 2013/01/21 14:53:00  $-1$  $\triangle$  001 未評点 医病  $\blacktriangledown$  002 芦澤 フィードバック新規登録 □1. Unit8 課題提出(登録日: 2013/01/21 14:40:27更新日: 2013/01/21 14:53:00 提出ユーザ 前田 善和(ID:student001)  $\sqrt{0.05}$ 劉材 Unit8 課題提出(登録日: 2013/01/21 14:40:27 更新日:2013/01/21 14:53:00) 最新提出物 【課題の一括保存】… 添付ファイル:前田 善和 課題1.doc タイトル RE:Units 課題提出 **EXVN** - 一部わからないところがありました。 提出内容詳細 [提出課題一括保存]ボタンをク タイトル: 1. Unit8 課題提出(登録日:2013/01/21 14:40:27更新日:2013/01/21 14:53) コメント: 詳点  $7/10$ リックすると、提出ファイルを一括 一部わからないところがありました。 添付ファイル: ファイル: 提出したファイル 表示名 ダウンロードできます。オフライン 前田 善和 課題 ファイル ファイル選択 で課題を確認できます。 クリア アップロード ◎ ファイルを選択 選択されていません ※選択したファイルを直接登録します。登録したファイルは自動的にMvファイルにアッフ ロードされます。 提出物ステータス 下書き中 再提出 <mark>√合格</mark> 新規登録 キャンセル

CHleru

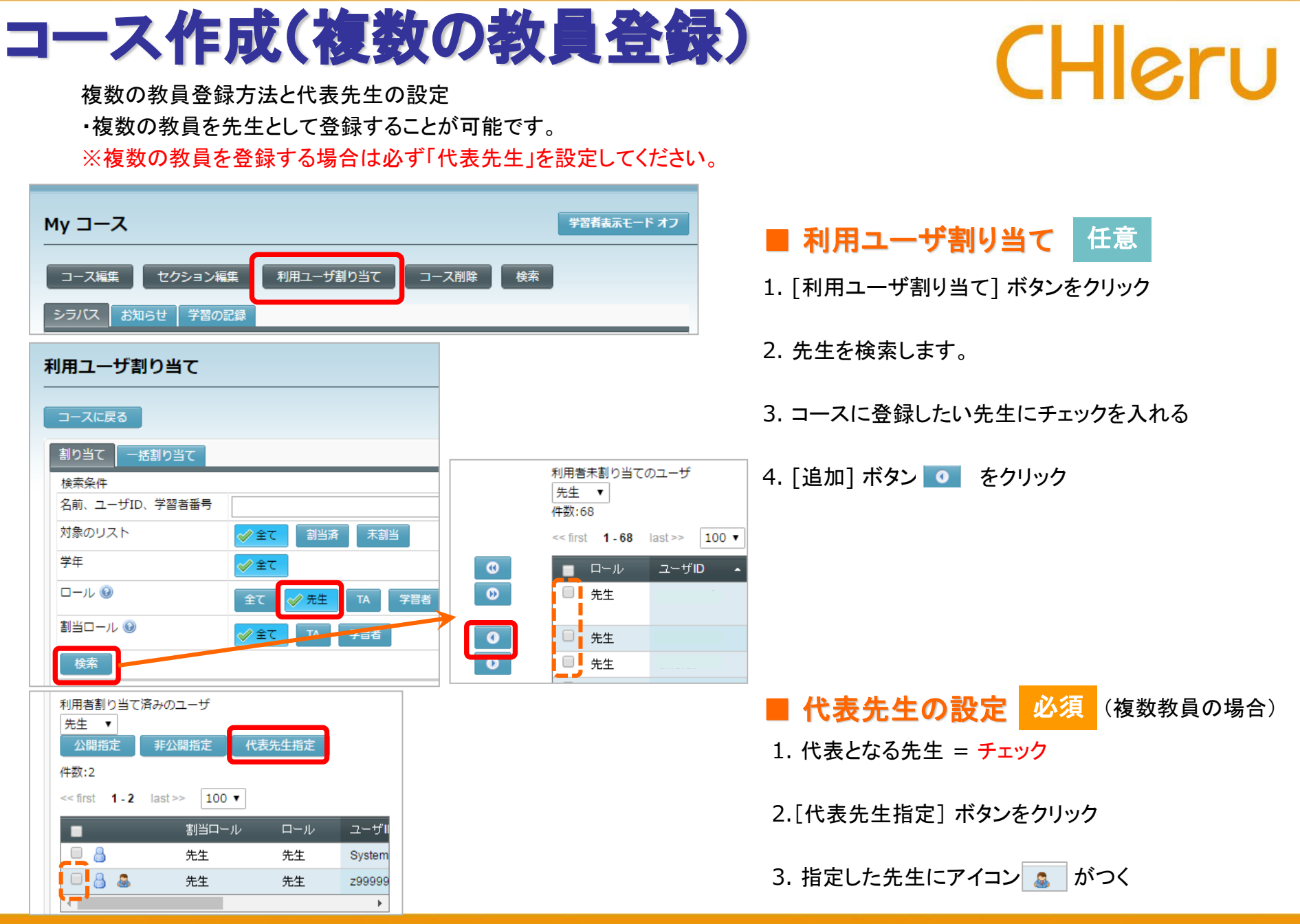

## セクション作成 任意

 $\overline{1}$ 

共通セクション

コースに、毎回の授業に担当する「セクション」を作成します。

# CHleru

My コース 学習者表示モード オフ (セクション編集) 利用ユーザ割り当て コース削除 検索 コース編集 ポートフォリオに移動 シラバス お知らせ 学習の記録 コース名  $\left(\frac{1}{2}\right)$ H25 Listening & Speaking セクション編集画面 コースに戻る セクション作成 一括編集 表示順番保存 表示順番リセット 削除 表示順番 セクション名 目標·目的 内容 開講日 開講時限 開講場所

 $\overline{\phantom{a}}$ 

 $\overline{\phantom{a}}$ 

1.「Myコース」 画面で [セクション編集] ボタンをクリック

#### 2.「セクション編集」 画面で [セクション作成] ボタンをクリック

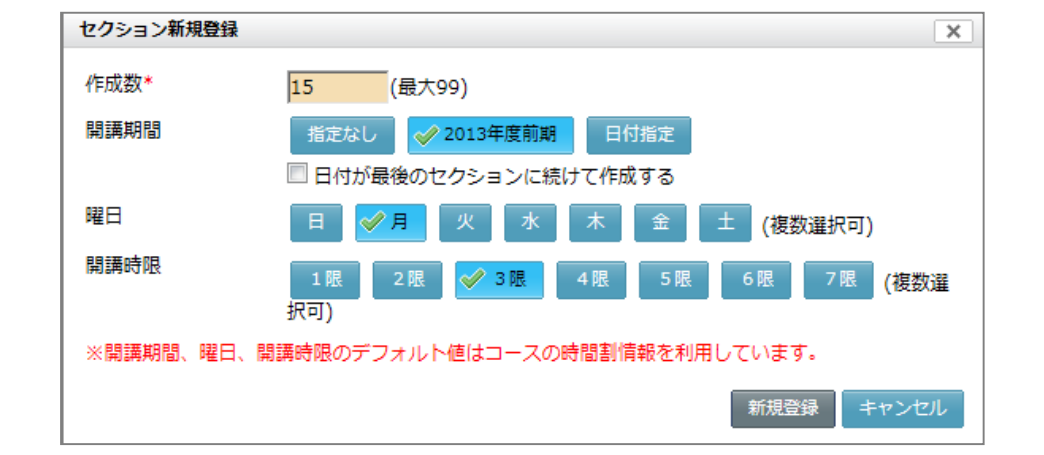

- セクション情報
- **作成数 = 授業の数(15)** ※後で追加することもできます。
- ・開講期間 = 「指定なし」または適宜選択
- ・曜日 = 適宜選択
- ・開講時限 = 適宜選択

※曜日/開講時限を指定すると時間割表示されます。

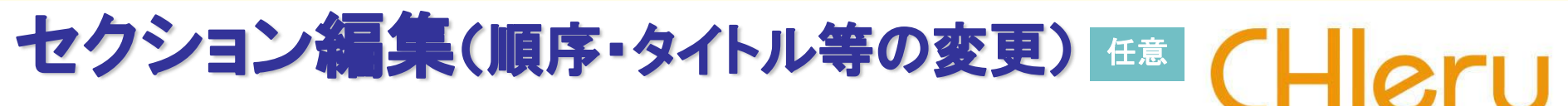

#### 授業計画が変更になった場合にセクションの順序を入れ替えたり、セクションのタイトルを変更したり することができます。

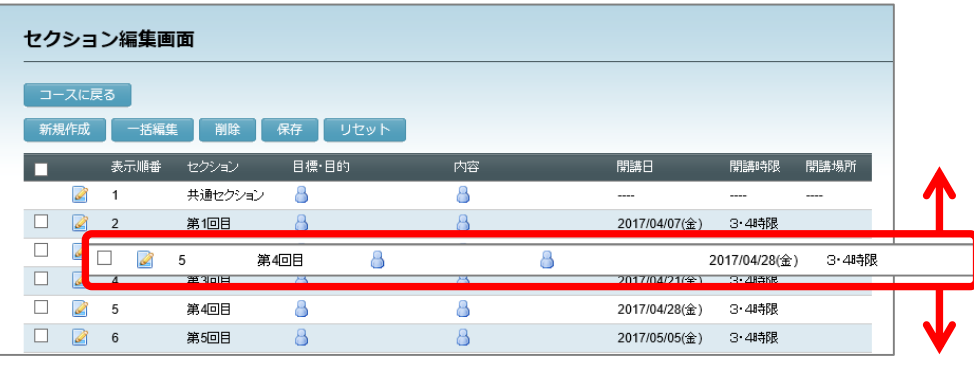

#### セクションの行(空白部分)をつまんでドラッグ、上下に 移動し、順序を変更することができます。

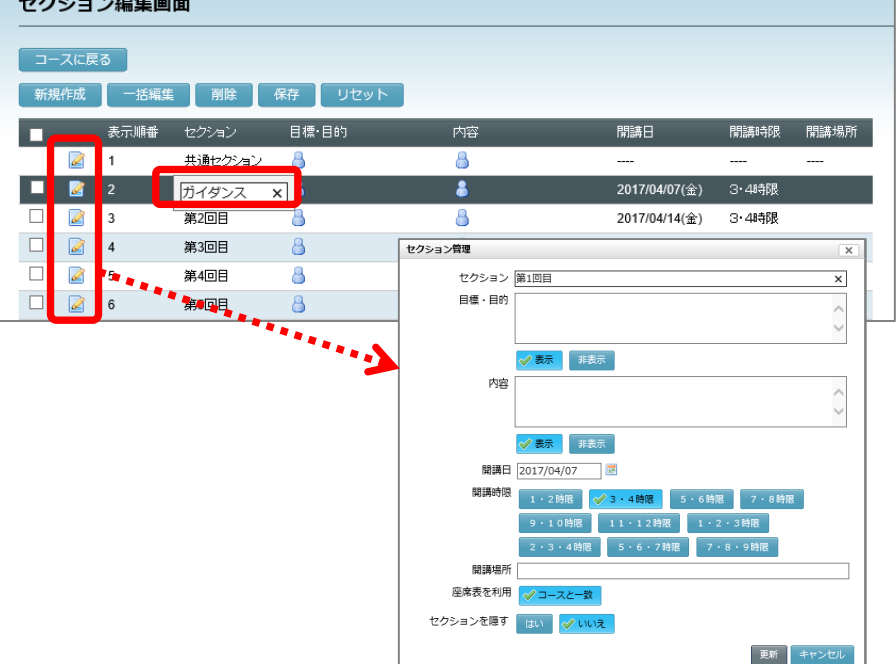

各セクション行の セクション名,開講日,開講時限,開講場所 をク リックして編集できます。

各セクション行の ■ をクリックすると、「セクション管理」画面が表示 され、これらの情報をまとめて変更できます。

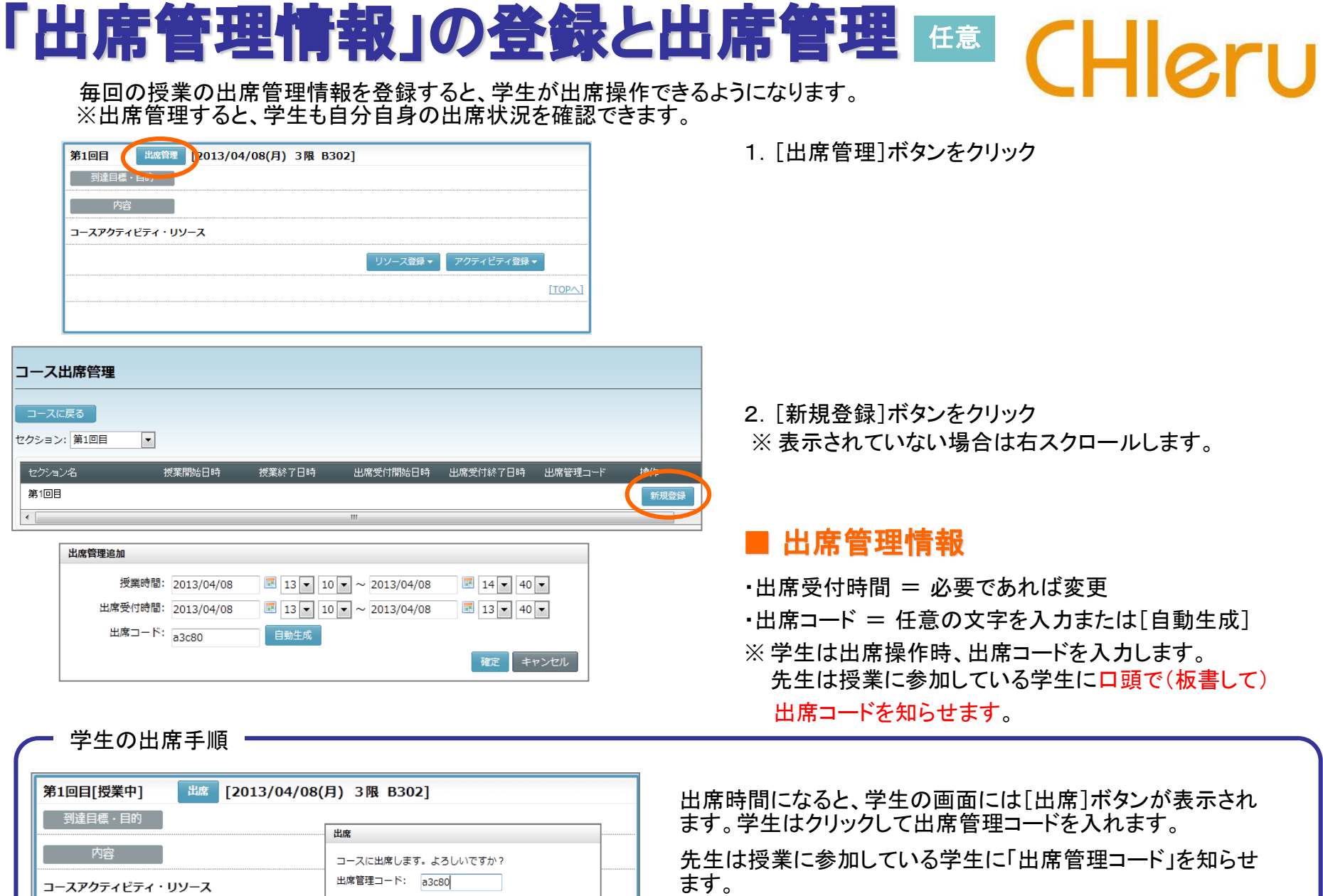

| 出席 | キャンセル |

# 点呼による出席管理 #意

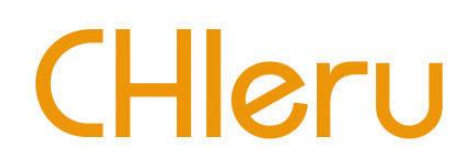

出席簿に出欠をつける感覚で出席者にチェックをいれ、出欠の情報を登録します。

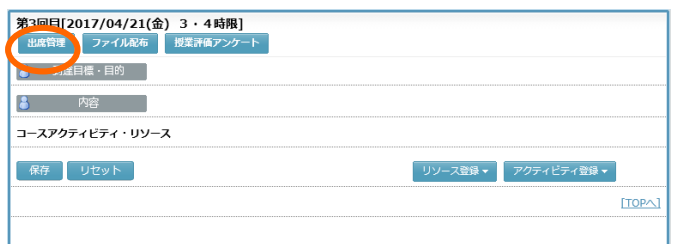

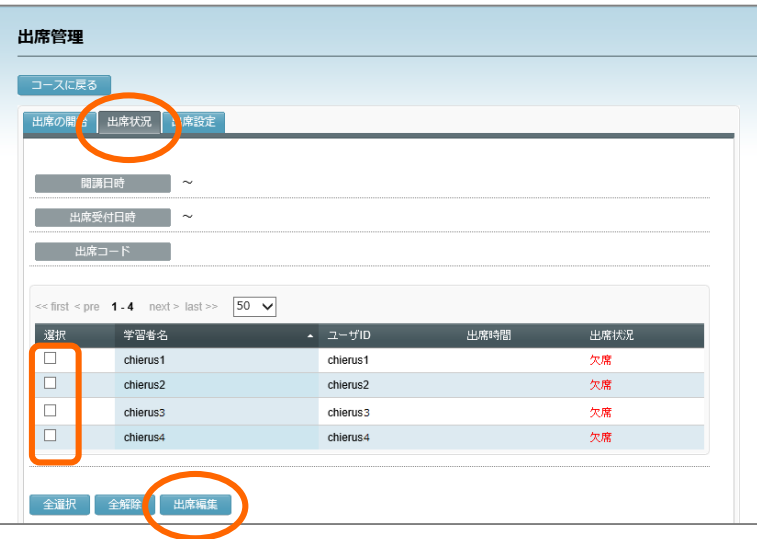

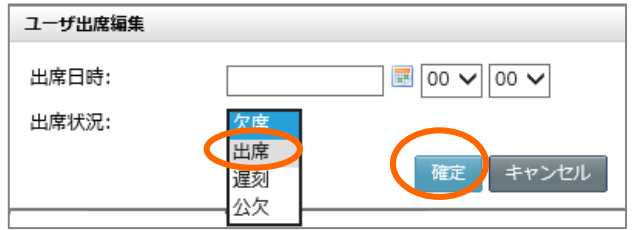

1.[出席管理]ボタンをクリック

2.「出席状況」タブをクリック ※ 全員「欠席」になっています。

- 3. 名前を呼んで出席をとりながら、チェックボックスにチェック
- 4. [出席編集]ボタンをクリック

### ■ ユーザ出席編集

・出席日時 = 必要であれば設定

- ・出席状況 = プルダウンリストから「出席」を選択
	- ⇒ チェックを入れた学生の出席状況が「出席」に変わります。

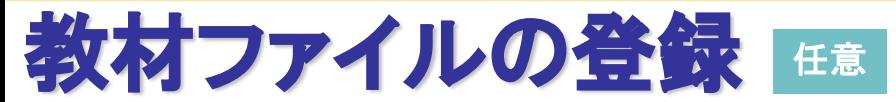

授業の資料などのファイルをアップし、学生がダウンロードできるようにします。 ファイルはCaLaboサーバ上の「Myファイル」にアップロードし、リンクを張ります。

次の2つの方法があります。

方法1:先に「Myファイル」にファイルをアップロードしておき、「リソースファイル登録」でリンクを張る 方法2:「リソースファイル登録」 でローカルファイルを指定し、アップロード&リンク張りを同時におこなう

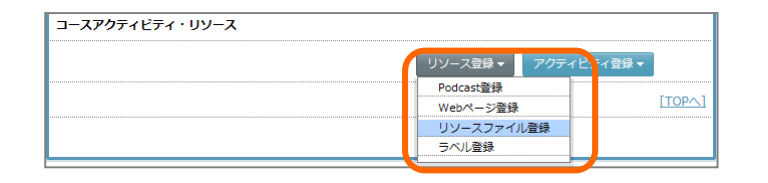

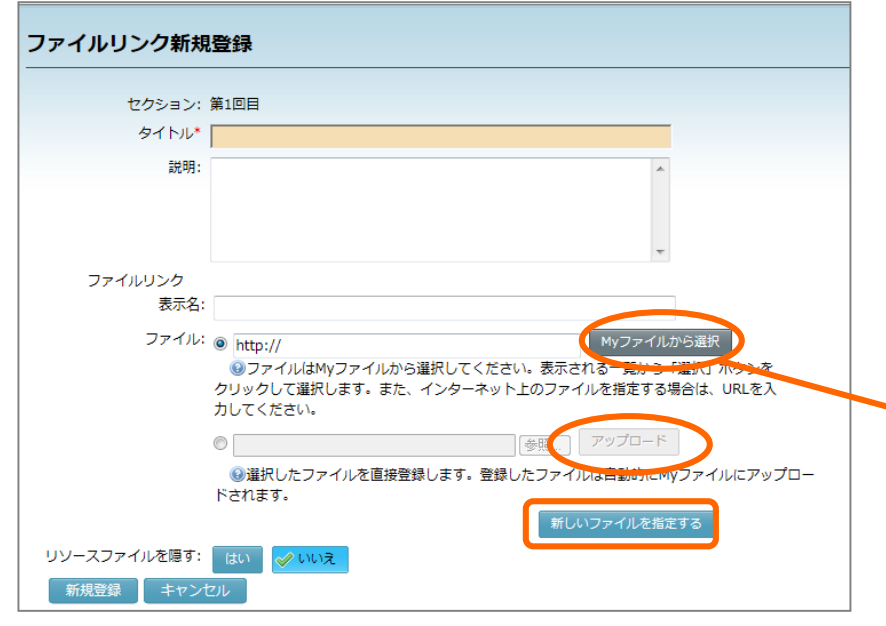

リソース登録 → リソースファイル登録

## ■ ファイルリンク情報

- ・タイトル = 学生に見せる名前
- ・表示名(省略時はファイル名)
- ・「Myファイルから選択」または「アップロード」にチェック ファイルを指定する

<Myファイルから選択の場合>

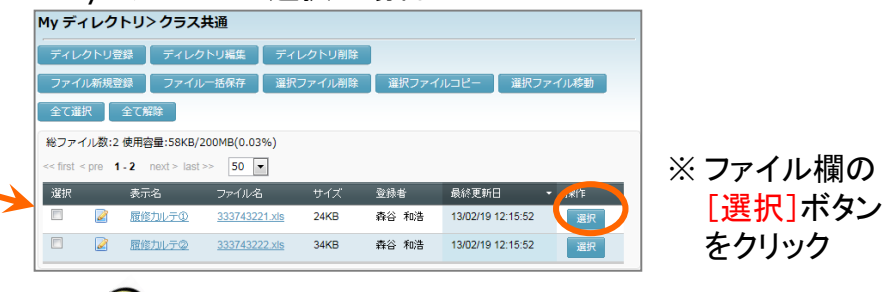

※ 複数ファイルを登録したい場合、[新しいファイルを指定 する]をクリックし、続けて登録できます。

複数コースで共通のファイルを使いたい場合 先に「Myファイル」にファイルをアップロードしておき、リンク を張る方法にすると、アップロード作業が1回で済み、My ファイル使用容量も節約できます。

**CHIeru** 

### **Glexa**教材登録 任意

コースのセクションにGlexa教材を登録します。

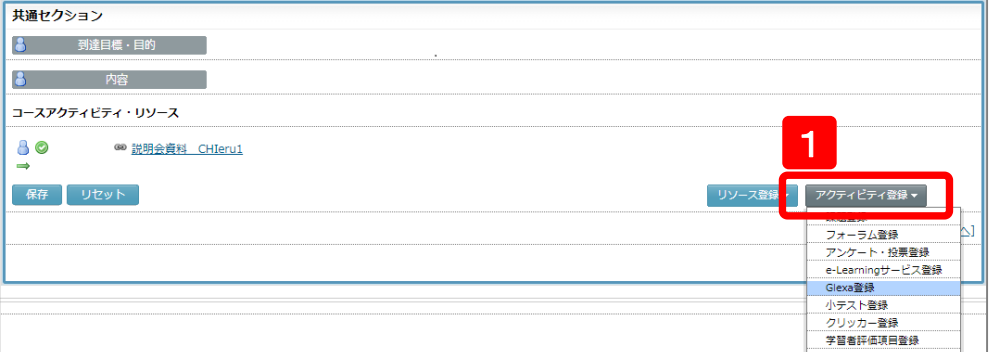

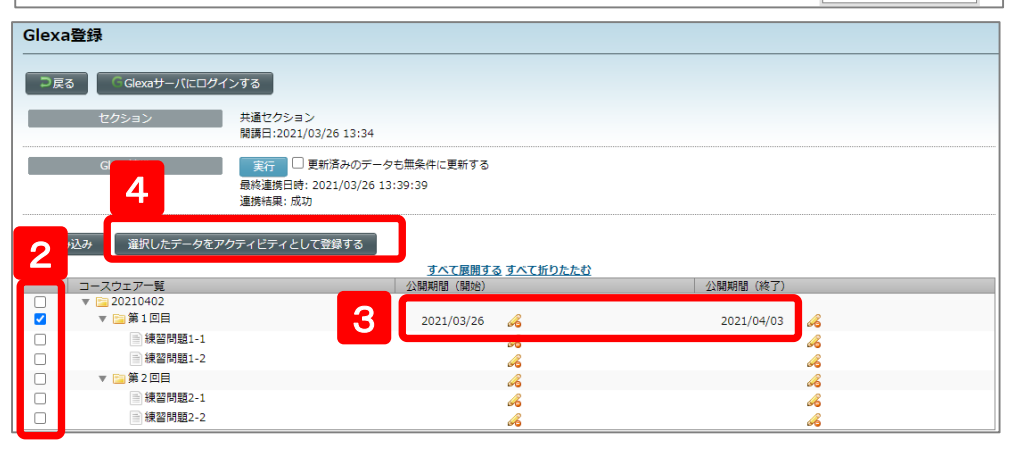

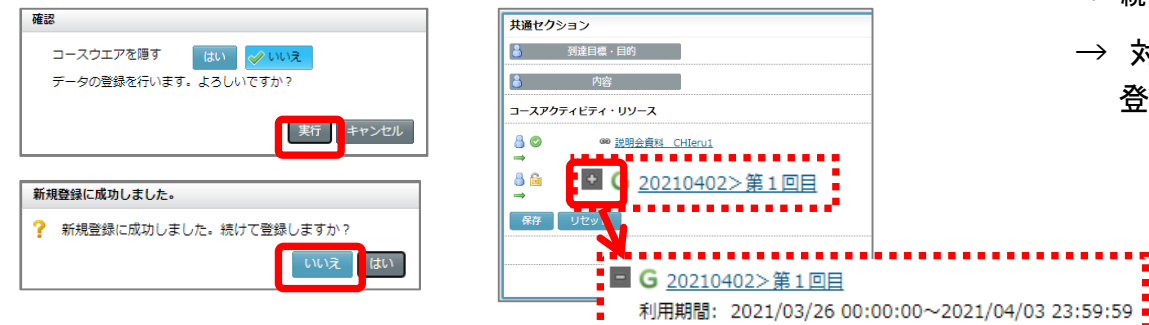

- CHleru
- 1.「Myコース」画面の対象セクションで [アクティビティの登録]ボタンをクリックし、 「Glexa登録」を選択
- 2.「Glexa登録」画面で、 登録したいGlexaディレクトリまたは教材タイトルにチェック
- 3. 必要に応じて 「公開期間(開始)」「公開期間(終了)」そ指定 ※対象行でクリックし、カレンダーで日付を選択
- 4. [選択したデータをアクティビティとして登録する] ボタンをクリック
	- → 登録確認メッセージが表示されます
	- → 続けて登録するか確認メッセージが表示されます
	- → 対象セクションにGlexa教材(ディレクトリ)が 登録されます
		- ※ キクリックすると、設定された 公開期間を確認できます。

### **Glexa**教材登録削除・編集 任意

登録したGlexa教材を削除したり、編集したりします。

# CHleru

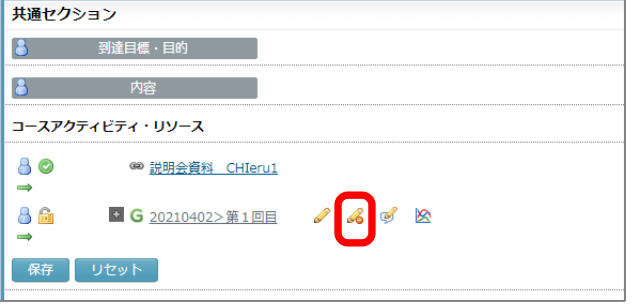

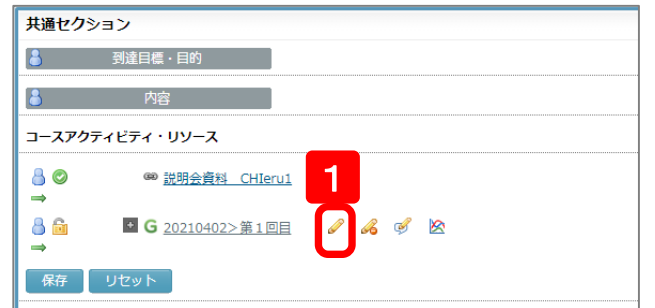

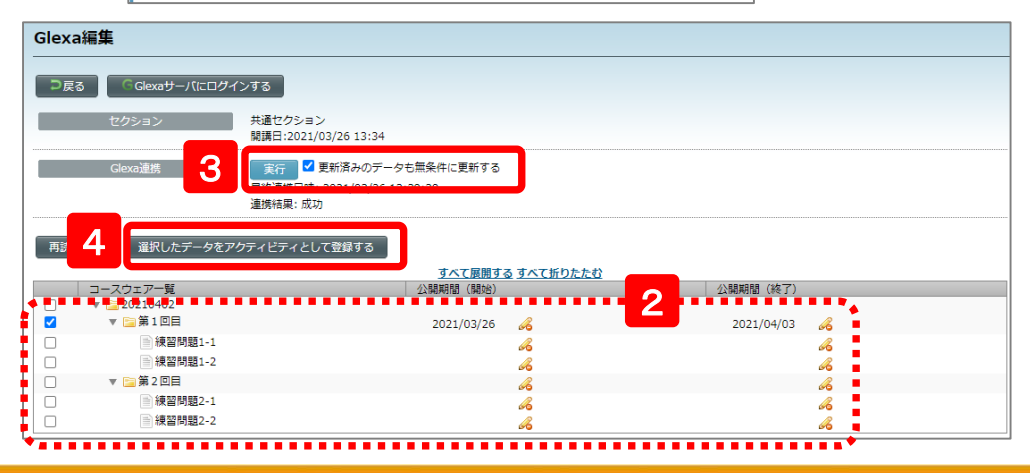

## ■ **Glexa**教材削除

登録したGlexa教材にマウスをのせ、 (削除)をクリック

## ■ **Glexa**教材編集

- 1.登録したGlexa教材にマウスをのせ、 ● (編集)をクリック
- 2.「Glexa編集」画面で必要に応じて編集
	- 対象ディレクトリ・教材タイトルにチェック
	- 公開期間を削除( る をクリック)
	- 公開期間を変更
- 3.「更新済みのデータも無条件に更新する」にチェックを入れ、 [実行]ボタンをクリック
- 4.「選択したデータをアクティビティとして登録する] ボタンをクリック